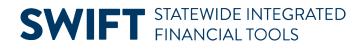

# **QUICK REFERENCE GUIDE**

July 26, 2024

# Use the EPM Data Warehouse Data Dictionary for SWIFT Reports

The EPM Data Warehouse Data Dictionary is a search tool to help agencies find data fields for EPM Data Warehouse reports. It lists the data field within each view, tells the type and length of data, and may give a brief description of a data fields. It ties the data field to the SWIFT module and field name. It is updated when new data tables are added to the EPM Data Warehouse.

#### Expect to find the results by trial and error as you search subject areas, folders, and data fields.

There are likely multiple ways to get the data you need. You may need to try several rounds and different search variables to get what you need.

# This Quick Reference Guide lists the steps to find a data field using the EPM Data Warehouse Data Dictionary Detailed search option for SWIFT reports.

- This guide also shows you how to use a data field you located in the Data Dictionary in a new analysis.
- There are three EPM Data Warehouse Data Dictionary tabs with different search options for SWIFT reports. There is an appendix at the end of this guide that provides more information about these tabs and the hover over text descriptions in the EPM Data Warehouse Data Dictionary.
  - Appendix A: Hover Over Text in a New Analysis
  - Appendix B: EPM Data Warehouse Data Dictionary Tab
  - Appendix C: EPM Data Warehouse Data Dictionary Detailed Tab
  - Appendix D: EPM Data Warehouse Data Dictionary Detailed All Columns Tab

### Steps to use the EPM Data Warehouse Data Dictionary

#### Step 1: Navigate to the EPM Data Warehouse Data Dictionary

**Scenario:** A supervisor from Minnesota Management and Budget wants a list of current purchase orders related to the agency's annual plan. You know that annual plan is a document type in the Purchase Order module. You are not sure where the data field of annual plan document type is located in the EPM Data Warehouse or how to find it for a new analysis. Use the EPM Data Warehouse Data Dictionary to find the location of this data field in the EPM Data Warehouse.

This example focuses on the EPM Data Warehouse Data Dictionary Detailed tab.

1. Navigate to the **EPM Data Warehouse** and open the **Dashboards** menu. Open M\_Statewide and select the **EPM Data Warehouse Data Dictionary**.

| Navigation Options    | Navigation Path                                                                                                    |
|-----------------------|----------------------------------------------------------------------------------------------------|
| Navigation Collection | Administrative Portal, Data Warehouse, Data Warehouse, Dashboards menu,<br>_Statewide, EPM Data Warehouse Data Dictionary. |

| Dashboards 🗸 | New ▼ Open ▼ Signed In As                              |
|--------------|--------------------------------------------------------|
| Most Rece    | ent(EPM Data Warehouse Help - EPM Data Warehouse Help) |
| 👥 My Dashb   | oard                                                   |
| _AgencyF     | ReportExchange                                         |
| Statewid     | e                                                      |
| EPM Da       | ta Warehouse Data Dictionary                           |

2. The EPM Data Warehouse Data Dictionary displays.

# Step 2: Open the EPM Data Warehouse Data Dictionary Detailed tab and enter your search criteria in the Prompts

- 1. Select the EPM Data Warehouse Data Dictionary Detailed tab.
- 2. In the **Prompts** section, open the **More/Search** link at the bottom of the Presentation Column (Field) menu field.

| PM Data Warehouse Data                                          | a Dictionary                                                 |                |                                                         | Home | Catalog | Favorites 🔻 | Dashboards |
|-----------------------------------------------------------------|--------------------------------------------------------------|----------------|---------------------------------------------------------|------|---------|-------------|------------|
| PM Data Warehouse Data Diction                                  | ary EPM Data Warehouse Data Diction                          | ary Detailed   | EPM Data Warehouse Data Dictionary Detailed All Columns |      |         |             |            |
| A Navigation - Data Diction                                     | nary Detailed                                                |                |                                                         |      |         |             |            |
| EPM Data Warehouse Quick Link                                   | s                                                            |                |                                                         |      |         |             |            |
| Prompts - Data Dictional                                        | ry Detailed                                                  |                |                                                         |      |         |             |            |
| Each selection criteria is dependen Presentation Column (Field) | t on each other. Your drop down choices will varSelect Value | y accordingly. |                                                         |      |         |             |            |
|                                                                 | <ul> <li>(All Column Values)</li> <li>1099 Rpt Cd</li> </ul> | Î.             |                                                         |      |         |             |            |
| J Filters - Data Dictionary                                     | 1099 Rpt Desc                                                |                |                                                         |      |         |             |            |
| /                                                               | 70% Statewide Median Inc Ind                                 | -              | characteristic CR fand Million Januar (MI               |      |         |             |            |
| Supervision of the second                                       | AM Acquisition Cd                                            | 1.1            | the work of the local of the second                     |      |         | 18 M        |            |
| 5                                                               |                                                              |                |                                                         |      |         |             |            |

- 3. The EPM Data Warehouse Data Dictionary opens the **Select Values** window.
  - a. Enter a search value in the **Name** field. In this case, we need the PO Document Type. We'll search for "PO Doc" for the purchase order module.
  - b. In the name field, "Starts" defaults. If that operator does not yield desired results, try using "Contains."
  - c. Deselect the Match Case box to expand search options.
  - d. Select the **Search** button.

| Select Values |            |          | 0 | × |
|---------------|------------|----------|---|---|
| Available     | ٩          | Selected |   |   |
| <b>(i)</b>    |            |          |   |   |
| Name Contains | ▼ po doc   |          |   |   |
| Search        | Match Case |          |   |   |

- 4. The EPM Data Warehouse Data Dictionary updates the **Available** pane with all the data fields that match your search.
  - a. Review the list and highlight the one(s) that fit your search value.
  - b. You can keep adding other values to search for.
  - c. Then, choose the **Move** or **Move all** icon in the middle of the screen.

| Select Values              |          | @ × |
|----------------------------|----------|-----|
| Available                  | Selected | /   |
| <b>i</b>                   |          |     |
| Name Contains              |          |     |
| Search Match Case          |          |     |
| PO Document Type Cd        | >        |     |
| PO Document Type Desc      |          |     |
| PO Document Type Long Desc | <i>"</i> |     |
|                            | <        |     |
|                            | ~        |     |

- 5. Your chosen value is moved to the **Selected** pane.
  - a. You can keep adding other search values.
  - b. After all your chosen values are in the Selected pane, press OK.

| Select Values              |            |    |                     | 0       | ×  |
|----------------------------|------------|----|---------------------|---------|----|
| Available                  | Q          |    | Selected            |         |    |
| <b>i</b>                   |            |    |                     |         |    |
| Name Contains 🔹 🔻          | po doc     |    | PO Document Type Cd |         |    |
| Search                     | Match Case |    |                     |         |    |
| PO Document Type Desc      |            | >  |                     |         |    |
| PO Document Type Long Desc | C          | >> |                     |         |    |
|                            |            | <  |                     |         |    |
|                            |            | «  |                     |         |    |
|                            |            | ~  |                     |         |    |
|                            |            |    |                     | OK Cano | el |

6. The EPM Data Warehouse Data Dictionary Detailed tab displays. The Prompts section reflects the search value(s). Select the **Apply** button.

| EPM Data Warehouse Data Dictionary | EPM Data Warehouse Data Dictionary Detailed                                                               | EPM Data Warehouse Data Dictionary Detailed All Column |
|------------------------------------|----------------------------------------------------------------------------------------------------|--------------------------------------------------------|
| A Navigation - Data Dictionary     | / Detailed                                                                                                |                                                        |
| EPM Data Warehouse Quick Links     |                                                                                                    |                                                        |
| Prompts - Data Dictionary I        | Detailed                                                                                                  |                                                        |
|                                    | pp-downs. * Asterisk denotes required field.<br>each other. Your drop down choices will vary accordingly. |                                                        |
| Presentation Column (Field) PO     | Document Typ 🔻                                                                                            |                                                        |
|                                    | Apply Reset <b>▼</b>                                                                                      |                                                        |

#### Step 3: Review the search results

- 1. The search results displays in the Results section. You can see the Subject Areas, Presentation Tables (folder), and Presentation Columns (field) that contain the data field(s).
- 2. The EPM Data Warehouse Data Dictionary groups SWIFT data fields by these categories: FMS and SCM.
  - a. FMS: All SWIFT financial reports are under "FMS" for Financial Management System.
  - b. SCM: All SWIFT procurement reports are under "SCM" for Supply Chain Management.
- 3. We'll explore the "SCM-PROC-Requisitions and Purchase Order" Subject Area, "PO Document Type" folder, and "PO Document Type Desc" in a new analysis.

| Results - Data Dictionary Detailed                                                                         |                             |                             |                          |             |  |
|----------------------------------------------------------------------------------------------------|-----------------------------|-----------------------------|--------------------------|-------------|--|
| Data Dictionary Detailed<br>EPM Data Warehouse Repository Documentation<br>Time run: 7/26/2024 10:16:55 AM |                             |                             |                          |             |  |
| Fact Repository                                                                                            |                             |                             |                          | <b></b>     |  |
| Subject Area                                                                                               | Presentation Table (Folder) | Presentation Column (Field) | Presentation Column Desc | Logical T 👻 |  |
| SCM - PROC - Purchase Order Distribution Line                                                              | PO Document Type            | PO Document Type Cd         |                          | PO Document |  |
| SCM - PROC - Purchase Order Header                                                                         | PO Document Type            | PO Document Type Cd         |                          | PO Document |  |
| SCM - PROC - Purchase Order Line                                                                           | PO Document Type            | PO Document Type Cd         |                          | PO Document |  |
| SCM - PROC - Purchase Order Schedule                                                                       | PO Document Type            | PO Document Type Cd         |                          | PO Document |  |
| SCM - PROC - Requisitions and Purchase Orders                                                              | PO Document Type            | PO Document Type Cd         |                          | PO Document |  |

4. To reuse the EPM Data Warehouse, clear your results when you're done.

The **Prompts** values on the EPM Data Warehouse Data Dictionary dashboard pages are dependent on any preceding prompt fields. The available values will change depending on the values selected in the previous prompt field.

- a. Use the **Reset** button at the bottom of the prompts section. Select an option.
  - i. Reset to last applied values.
  - ii. Reset to default values.
  - iii. Clear All This option removes any prompt selections before running the report with new prompt values.
- b. Select Apply.

| Prompts - Data Dictionary Detailed                                                   |                              |  |  |  |  |
|--------------------------------------------------------------------------------------|------------------------------|--|--|--|--|
| Select required values from drop-downs. * Asterisk denotes required field.           |                              |  |  |  |  |
| Each selection criteria is dependent on each other. Your drop down choices will vary | accordingly.                 |  |  |  |  |
| Presentation Column (Field) PO Document Typ -                                        |                              |  |  |  |  |
| Apply Reset 🔻                                                                        |                              |  |  |  |  |
|                                                                                      | Reset to last applied values |  |  |  |  |
| Filters - Data Dictionary Detailed                                                   | Reset to default values      |  |  |  |  |
|                                                                                      | Clear All                    |  |  |  |  |

#### Step 4: Use the SWIFT data in a new analysis or report

To show how to use the data field, we'll create a small new analysis. For more details about this process, view the <u>Create a New Analysis</u> Quick Reference Guide.

1. On the global menu, select the New icon. On the drop-down list, select the "Analysis" option.

| Home Catalog Favorites   Dashboards | New 🔻    | Open ▼ Signed In A        |
|-------------------------------------|----------|---------------------------|
|                                     | Analysis | and Interactive Reporting |
|                                     | Analy    | /sis                      |

- 2. You will see the Select Subject Area list.
  - a. Review and select the **Subject Area** that best fits. **HINT**: You can type the exact title of the subject area and it will appear.

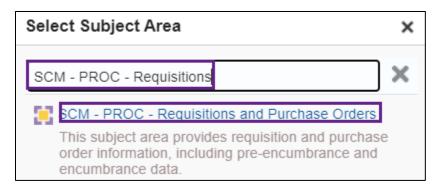

- b. To create a report that contains a list of purchase orders that are annual plans, we need to create a new analysis with Document Type in the Purchase Order module. One of the Subject Areas from the EPM Data Warehouse Data Dictionary is "SCM-PROC-Requisitions and Purchase Orders." We'll select this option.
- 3. The EPM Data Warehouse opens the Analysis Editor page that is untitled.
  - a. In the Criteria tab, go to the Subject Area and look for the desired folder or field.
    - i. Hint: press the Search icon. The Search field opens. Start typing in the name.
    - ii. In this case, we'll select the "PO Document Type" folder.

| Criteria Results Prompts Advanced | i                |
|-----------------------------------|------------------|
| ∡ Subject Areas 🔍 †↓ ▼ ≫          |                  |
| PO Doc X                          | Selected Columns |
| PO Document Type Cd               |                  |

b. Drag and drop all the desired data fields into the Selected Columns pane.

For this report, add "PO Document Type Cd," "PO ID," "PO Business Unit," and "Budget Period."

- c. As needed, add a filters to the selected columns.
  - i. Open the menu and select Filter.
  - ii. The New Filters window appears. Enter a value and select OK.
  - iii. For this report, we'll add several filters: PO Document Type of "APK" for annual plans;PO Business Unit of "G1001 Minnesota Management and Budget" and Budget Period.

| New Filter      |                                |           | @ ×         |
|-----------------|--------------------------------|-----------|-------------|
| Column          | PO Document Type Cd            | fx        |             |
| Operator        | is equal to / is in            |           | •           |
| Value           | АРК                            |           | <b>▼</b> °, |
|                 | Add More Options 🔻             | Clear All |             |
| Protect Convert | Filter<br>t this filter to SQL |           | OK Cancel   |
|                 |                                |           | OK Cancer   |

4. The Filter section displays the filters.

| Selected Columns                                    |                                                                                                    |                                         |   |  |                      |   |  |
|-----------------------------------------------------|----------------------------------------------------------------------------------------------------|-----------------------------------------|---|--|----------------------|---|--|
| PO Document Type                                    | Budget Period Year                                                                                                    | iod Year Business Unit - Purchase Order |   |  | PO Distribution Line |   |  |
| PO Document Type Cd 🚳 📑 Budget Period 🚳 PO Business |                                                                                                    |                                         | ¢ |  | PO Id                | ₽ |  |
| ⊿ Filters                                           |                                                                                                    |                                         |   |  |                      |   |  |
| AND PO Document Type Cd is                          | PO Business Unit is equal to / is in G1001 - Minnesota Management & Budget     AND PO Document Type Cd is equal to / is in APK     AND Budget Period is equal to / is in 2024 |                                         |   |  |                      |   |  |

- 5. Select the **Results** tab.
  - a. The Compound Layout pane displays the list of purchase orders for annual plans for "G1001 Minnesota Management and Budget."
  - b. You can download the report results in various formats as needed.
  - c. As desired, save it My Folders if you want to rerun this report.

| ntitled                             |                     |               |                                       |            | Home | Catalog | Favorites 🔻 | Dashboards 🔻 | New 🔻 | Open 🔻 | Signed In As | - |
|-------------------------------------|---------------------|---------------|---------------------------------------|------------|------|---------|-------------|--------------|-------|--------|--------------|---|
| Criteria Results Prompts Advanced   |                     |               |                                       |            |      |         |             |              |       |        |              |   |
| ⊿ Subject Areas 🔍 †↓ 🕶 ≫            | <b>⊣</b> ▼ 🗗 ▼ 🖏 ▼  | 61 @ G        |                                       | B ep 🗹     |      |         |             |              |       |        |              |   |
| Search                              | Compound Layout     |               |                                       |            |      |         |             |              |       |        |              |   |
| 🔺 🤮 SCM - PROC - Requisitions 🐣     | Title               |               |                                       | [A] 🖊 🗙    |      |         |             |              |       |        |              |   |
| Fact Requisitions and P     Account | Table               |               | [A]                                   | 55 / X     |      |         |             |              |       |        |              |   |
| Account Tree - KK Acco              | PO Document Type Cd | Budget Period | PO Business Unit                      | PO Id      |      |         |             |              |       |        |              |   |
| Agency Cost1 (CF1)                  | APK                 | 2024          | G1001 - Minnesota Management & Budget | 3000007719 |      |         |             |              |       |        |              |   |
| Agency Cost2 (CF2)                  | APK                 | 2024          | G1001 - Minnesota Management & Budget | 3000007720 |      |         |             |              |       |        |              |   |
| AM Profile                          | APK                 | 2024          | G1001 - Minnesota Management & Budgel | 3000007739 |      |         |             |              |       |        |              |   |

# **Appendices**

#### Appendix A: Hover Over Text in a New Analysis

When you open a new analysis and select a Subject Area, you can hover over the text of a SWIFT data field. The EPM Data Warehouse will display a description of that data field from the EPM Data Warehouse Data Dictionary. This description can help you understand what is included in the data field. **NOTE:** Not all data fields have hover over descriptions.

- 1. On the global menu, select New. Then, select Analysis.
- 2. The EPM Data Warehouse Data Dictionary opens the Select Subject Area page. Select the desired subject area.
- 3. The EPM Data Warehouse opens the Subject Areas folders on the left side of the page.
  - a. Open a folder on the column.
  - b. Hover over the SWIFT data field and see a description of what is contained in it.

| Untitled                          |                                                                                                    | Home        | Cat |
|-----------------------------------|----------------------------------------------------------------------------------------------------|-------------|-----|
| Criteria Results Prompts Advanced |                                                                                                    |             |     |
| ∡ Subject Areas 🔍 ↑↓ 🔻 ≫          |                                                                                                    |             |     |
| Fiscal Year and Month             | ✓ Selected Columns                                                                                                    |             |     |
| Fund                              |                                                                                                    |             |     |
| 🖌 🗖 Ledger                        | Ledger                                                                                                    |             |     |
| Ledger                            | Ledger Group Desc                                                                                                    |             |     |
| Ledger Cd                         |                                                                                                    |             |     |
| Ledger L                          | l<br>isists of posted balances that represents a set of books for a business unit. Ledgers store the posted net activit | v for a set | of  |
|                                   | les by accounting period and by fiscal year.                                                                            | y ior a set | 0   |
| Ledger Group Desc                 |                                                                                                    |             |     |

#### Appendix B: EPM Data Warehouse Data Dictionary Tab

**Overview**: When you open the EPM Data Warehouse Data Dictionary, it defaults to the EPM Data Warehouse Data Dictionary tab. The EPM Data Warehouse Data Dictionary tab requires that you select one or more Subject Areas.

- You can also select folders and fields within the selected Subject Area(s).
- Whatever you select in the Subject Area will limit the options available on the other search fields. For example, selecting "FMS – AP- Vouchers" will yield only folders and fields in the Accounts Payable (AP) module.

**Target Audience**: This tab is likely most useful for users who want to explore the SWIFT data fields within a Subject Area. Because it requires knowledge of Subject Areas, it is also likely useful for more experienced users of the EPM Data Warehouse.

- 1. You must select at least one Subject Area in the Prompts section. It allows you to find data fields in Subject Areas that you want to search.
  - a. Select **Apply** to find all the data fields in your chosen Subject Area(s).
  - b. You can also further limit the data by selecting values in the Presentation Table (Folder) or Presentation Column (Field) sections. Then, select **Apply**.

| EPM Data Warehouse Data Dictionary         | EPM Data Warehouse Data Dictionary Detailed             | EPM Data Warehouse Data Dictionary Detailed All Columns |
|--------------------------------------------|---------------------------------------------------------|---------------------------------------------------------|
| Navigation - Data Dictionary               |                                                         |                                                         |
| EPM Data Warehouse Quick Links             |                                                         |                                                         |
| Prompts - Data Dictionary                  |                                                         |                                                         |
| Select required values from drop           | -downs. * Asterisk denotes required field.              |                                                         |
| Each selection criteria is dependent on ea | ch other. Your drop down choices will vary accordingly. |                                                         |
| * Subject Area FMS -                       | ALL - Exper 🔻                                           |                                                         |
| Presentation Table (Folder)Sele            | ct Value 🔻                                              |                                                         |
| Presentation Column (Field)Sele            | ct Value 🔻                                              |                                                         |
|                                            | Apply Reset ▼                                           |                                                         |

2. The Results section shows the selected Subject Area, Presentation Table (Folder), and Presentation Column (Field).

| A Results - Data Diction                                                       | onary                                     |                             |                          |                   |
|--------------------------------------------------------------------------------|-------------------------------------------|-----------------------------|--------------------------|-------------------|
| Data Dictionary<br>EPM Data Warehous<br>Time run: 7/26/2024<br>Fact Repository | e Repository Documentation<br>12:15:26 PM |                             |                          |                   |
| Subject Area                                                                   | Presentation Table (Folder)               | Presentation Column (Field) | Presentation Column Desc | Logical Table     |
| FMS - ALL - Expenditures                                                       | ""- AR Billing Type (AR Billing Header)"" | Billing Type                |                          | AR Billing Header |
| FMS - ALL - Expenditures                                                       | ""- AR Billing Type (AR Billing Header)"" | Billing Type Desc           |                          | AR Billing Header |

3. It is likely that the results will be long, and you cannot see all the options. Go to the bottom of the results and select the **Get more rows** link. You may need to do this a few times to see all the results.

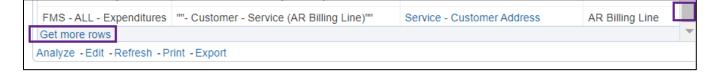

#### Appendix C: EPM Data Warehouse Data Dictionary Detailed Tab

**Overview:** The EPM Data Warehouse Data Dictionary Detailed tab allows you to view all Subject Areas, all folders, and all fields starting with one or more search fields. **This tab operates like a key word search**. It is explained in detail in this Quick Reference Guide.

Page | 9 – Quick Reference Guide

**Target Audiences:** It is useful for beginners of the EPM Data Warehouse who may not know which Subject Area to select. It allows you to explore a wide range of data fields. It is also useful for users who want to explore an individual subject area to see what is available for a new analysis.

1. Enter a value in the Presentation Column (Field) section and select Apply.

| EPM Data Warehouse Data Dictionary | EPM Data Warehouse Data Dictionary Detailed                                                               | EPM Data Warehouse Data Dictionary Detailed All Columns |
|------------------------------------|----------------------------------------------------------------------------------------------------|---------------------------------------------------------|
| A Navigation - Data Dictionary     | / Detailed                                                                                                |                                                         |
| EPM Data Warehouse Quick Links     |                                                                                                    |                                                         |
| Prompts - Data Dictionary D        | Detailed                                                                                                  |                                                         |
| •                                  | pp-downs. * Asterisk denotes required field.<br>each other. Your drop down choices will vary accordingly. |                                                         |
| Presentation Column (Field) PO I   | Document Typ 🔻                                                                                            |                                                         |
|                                    | Apply Reset <b>▼</b>                                                                                      |                                                         |

2. You'll see the Subject Areas, folders, and fields where the selected field appears in an EPM Data Warehouse report.

| Results - Data Dictionary Detailed                                                                         |                             |                             |                          |             |
|----------------------------------------------------------------------------------------------------|-----------------------------|-----------------------------|--------------------------|-------------|
| Data Dictionary Detailed<br>EPM Data Warehouse Repository Documentation<br>Time run: 7/26/2024 10:16:55 AM |                             |                             |                          |             |
| Fact Repository                                                                                            |                             |                             |                          | <b>^</b>    |
| Subject Area                                                                                               | Presentation Table (Folder) | Presentation Column (Field) | Presentation Column Desc | Logical T 👻 |
| SCM - PROC - Purchase Order Distribution Line                                                              | PO Document Type            | PO Document Type Cd         |                          | PO Document |
| SCM - PROC - Purchase Order Header                                                                         | PO Document Type            | PO Document Type Cd         |                          | PO Document |
| SCM - PROC - Purchase Order Line                                                                           | PO Document Type            | PO Document Type Cd         |                          | PO Document |
| SCM - PROC - Purchase Order Schedule                                                                       | PO Document Type            | PO Document Type Cd         |                          | PO Document |
| SCM - PROC - Requisitions and Purchase Orders                                                              | PO Document Type            | PO Document Type Cd         |                          | PO Document |

#### Appendix D: EPM Data Warehouse Data Dictionary Detailed All Columns Tab

**Overview:** The EPM Data Warehouse Data Dictionary Detailed All Columns tab does not have any required prompts, which allows for flexibility in searches.

**Target Audience:** It is likely best used by an experienced user of the EPM Data Warehouse who understand database structures such as data tables.

- 1. To use this tab, make sure you remove the defaulted column values.
  - a. Open the section and deselect All Column Values.
  - b. Remove any fields that say "Null." Scroll through the list or use the Search option. If you don't, you won't be able to use the desired search value.

- 2. The Logical Table/Source/Column fields and the Physical Table/Column fields provide information about how the data is stored in the EPM Data Warehouse repository. You can use this information to help identify relationships between the data fields.
- Whatever you select in the Subject Area will limit the options available on the other search fields. For example, selecting "FMS – AP- Vouchers" will yield only folders and fields in Accounts Payable (AP) module.
- 4. Select Apply.

| EPM Data Warehouse Data Dictior              | ary EPM Data Wareh               | ouse Data Dictionary Detailed       | EPM Data Warehouse Data Dictionary Detailed All Columns |
|----------------------------------------------|----------------------------------|-------------------------------------|---------------------------------------------------------|
| A Navigation - Data Diction                  | nary Detailed All Co             | olumns                              |                                                         |
| EPM Data Warehouse Quick Link                | S                                |                                     |                                                         |
| Prompts - Data Dictional                     | ary Detailed All Colu            | umns                                |                                                         |
| Select required values from                  | n drop-downs. * Aste             | erisk denotes required field        |                                                         |
| Each selection criteria is depender          | nt on each other. Your drop      | down choices will vary accordingly. |                                                         |
| Subject Area                                 | FMS - ALL - Exper 🔻              |                                     |                                                         |
| Presentation Table (Folder)                  | Select Value 🔻                   |                                     |                                                         |
| Presentation Column (Field)<br>Logical Table | Select Value 🔻                   |                                     |                                                         |
| Logical Column                               | Select Value 🔻                   |                                     |                                                         |
| Physical Table<br>Physical Column            | Select Value ▼<br>Select Value ▼ |                                     |                                                         |
|                                              |                                  | Apply Reset <b>v</b>                |                                                         |

- 5. The **Results** section may yield a large results list that includes the usual columns.
- 6. The results also may show additional columns related to the data structure. Columns could include Logical Column, Logical Column Source, Physical Table, and Physical Column.

| Data Dictionary Det<br>EPM Data Warehous<br>Fime run: 7/26/2024 | e Repository Documentation  | 1                           |                          |                  |         |
|-----------------------------------------------------------------|-----------------------------|-----------------------------|--------------------------|------------------|---------|
| Fact Repository                                                 |                             |                             |                          |                  | <b></b> |
| Subject Area 🛛 🔺 🔻                                              | Presentation Table (Folder) | Presentation Column (Field) | Presentation Column Desc | Logical Table    | Log 👻   |
| FMS - ALL - Expenditures                                        | Account                     | Account Cd                  |                          | Account          | D_W_A   |
| FMS - ALL - Expenditures                                        | Account                     | Account Detail Cd           |                          | Account          | D_W_A   |
| FMS - ALL - Expenditures                                        | Broject Activity            | Activity User4              |                          | Project Activity | D PR    |

7. To find the additional columns on the right side of the table, go to the bottom of the report and slide the bar to the right.

|                      |                   |                                                             | - |
|----------------------|-------------------|-------------------------------------------------------------|---|
| Logical Table Source | Logical Column    | Logical Column Source                                       | - |
| D_W_Account_VW       | Account Cd        | ""Enterprise Warehouse"".""".SYSADM.D_W_ACCOUNT_VW.ACCOUNT  |   |
| D_W_Account_VW       | Account Detail Cd | ""Enterprise Warehouse""."""".SYSADM.D_W_ACCOUNT_VW.ACCOUNT |   |